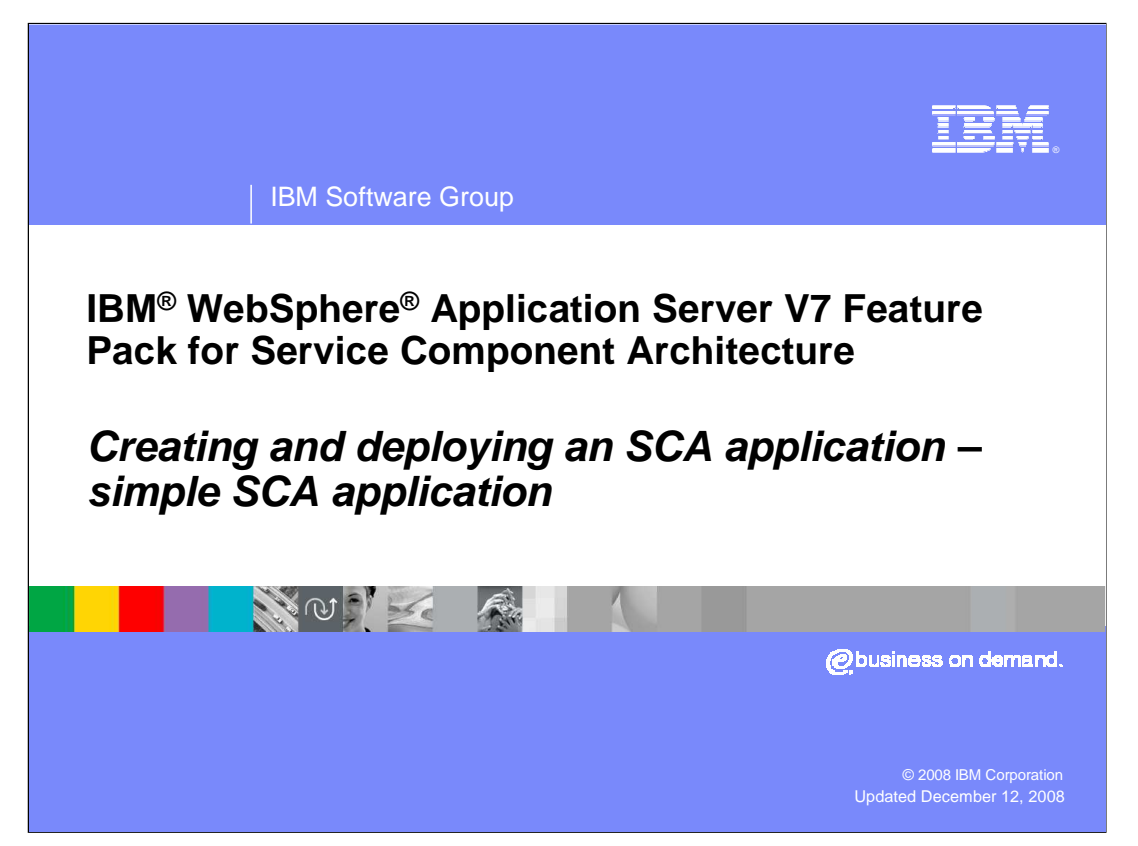

This presentation will show you how to create and deploy a simple SCA application.

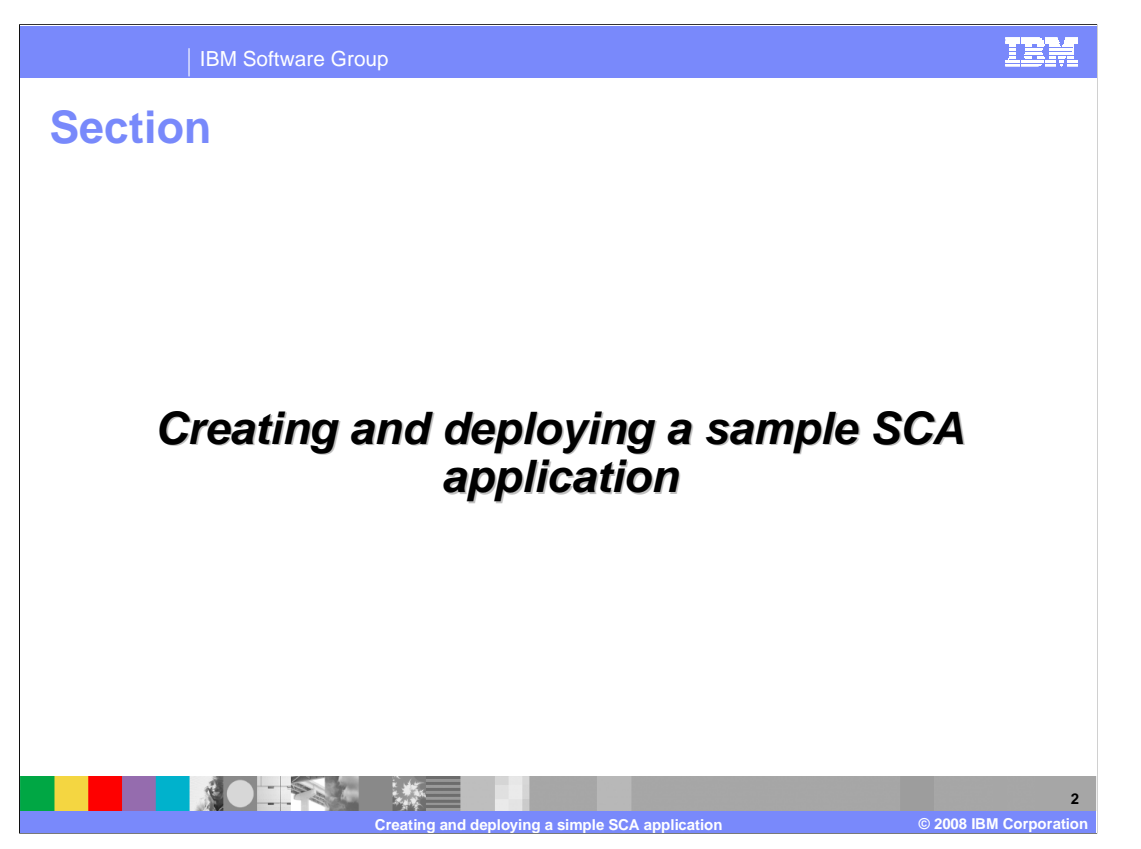

 This next section discusses how you go about creating and deploying a simple SCA application.

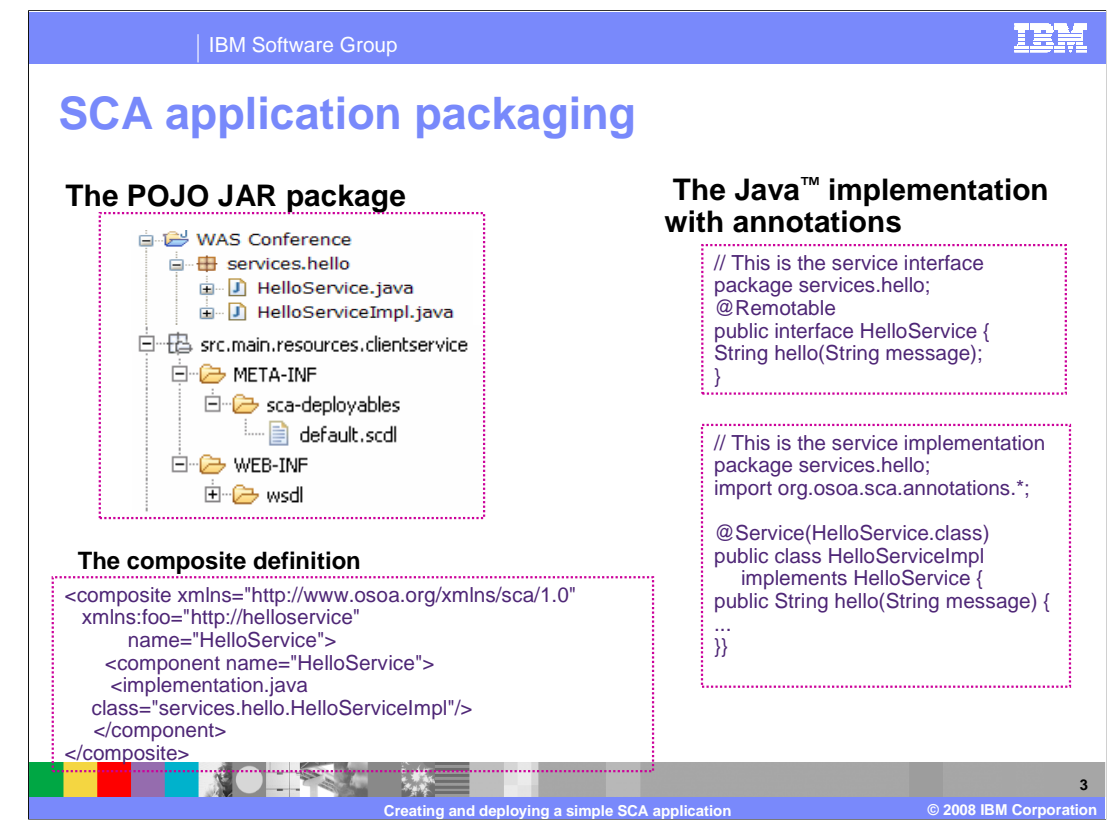

First, look at the packaging to see where things go before creating an application.

 Take a look at the POJO JAR package on the top left side. As you can see, when you create a simple service interface class with its implementation class, these classes will go under a package. The **default.scdl** goes under the META-INF directory and, of course, if there was a wsdl involved, it goes under the WEB-INF directory. The composite files would go in the sca-deployables directory.

 Also on that picture you can see a sample composite definition, the interface class and the implementation class. Note the use of the @service annotation that was discussed earlier and the @Remotable.

 As a re-cap, the @Remotable annotation on a Java interface indicates that the interface is designed to be used for remote communication. Remotable interfaces are intended to be used for **coarse grained** services. Operations parameters and return values are passed **by-value**.

 Note that the SCA Packaging model is not dependent on JEE JAR, zip, or WAR files; therefore it can be deployed directly into WebSphere Application Server.

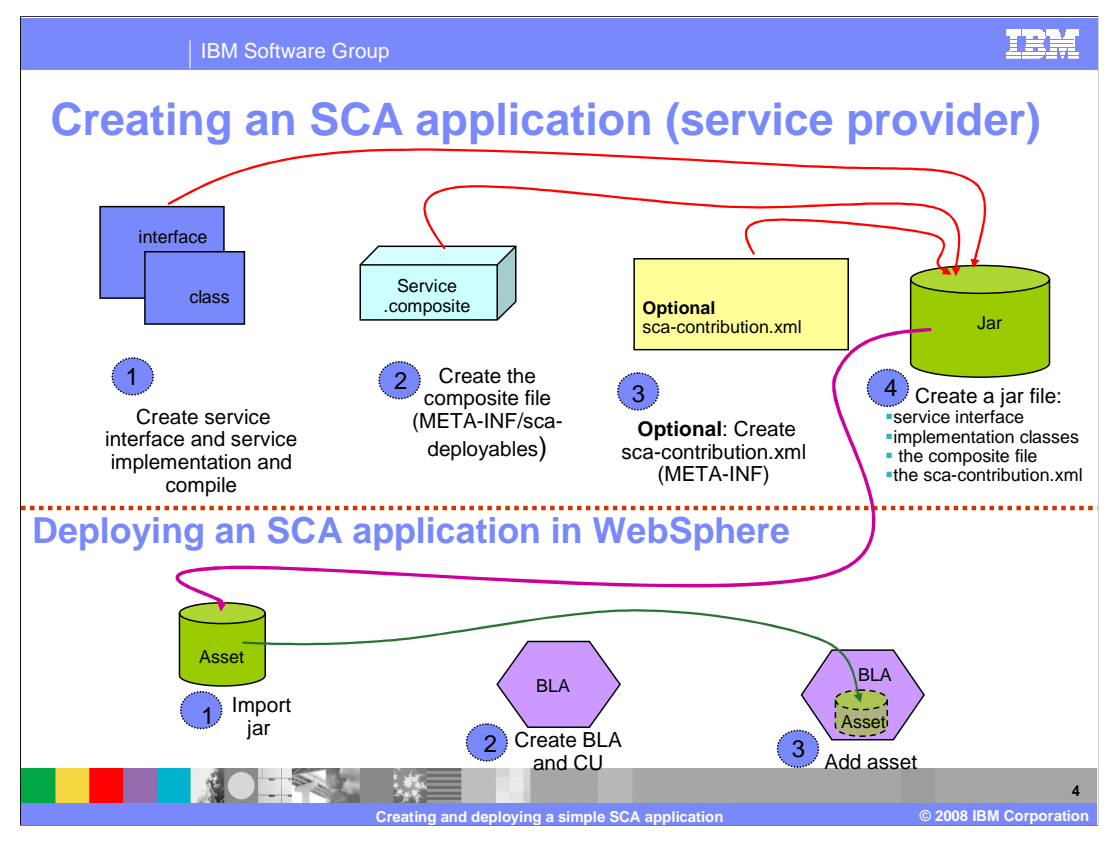

 This picture is a summary of the steps needed to create and deploy an SCA application. Under creating an SCA application, you can see the implementation classes, the composite file, contribution file and the .jar file. Under deployment, you can see the asset, business level application and the asset added into the business level application. Each of these steps is discussed in the next couple of slides.

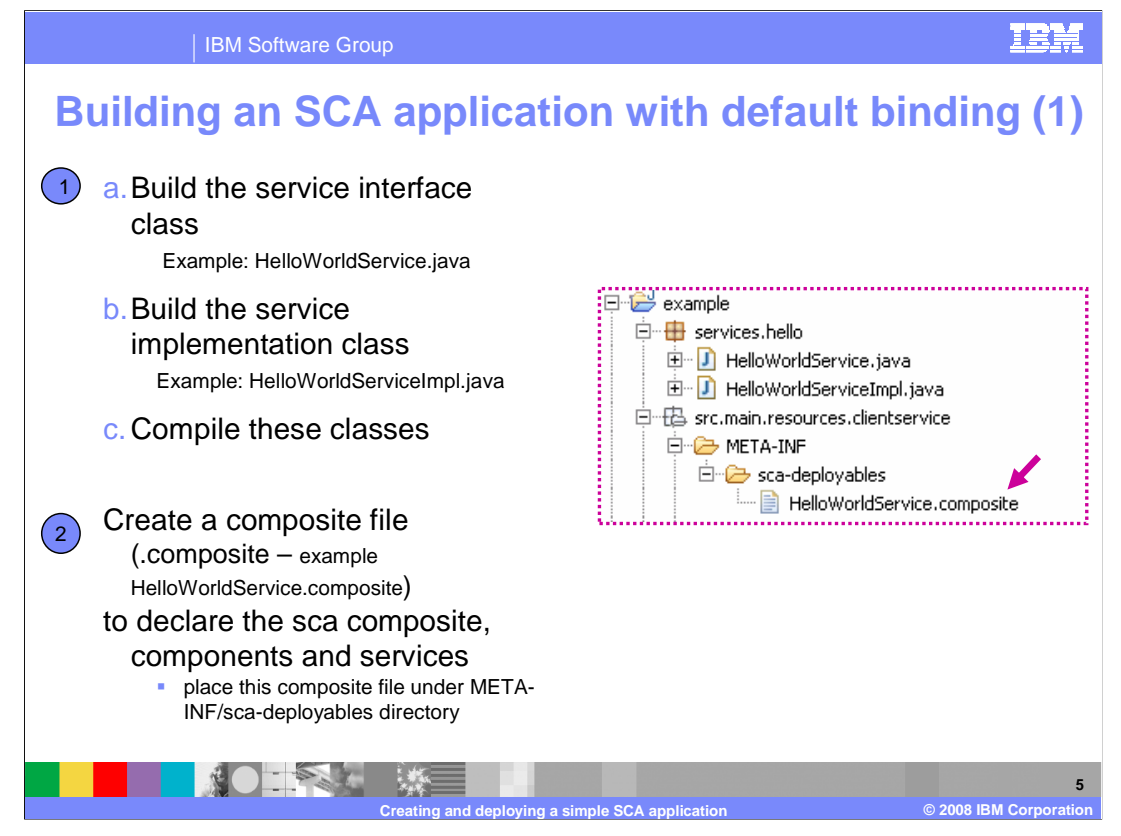

 Now that you have seen the general structure of how files are laid out in SCA, the next step is to create a simple SCA application step by step. The first step is to create the Java classes, the service interface classes and the service implementation classes, and then compile them.

 In general, a best practice for application development is to start with WSDL as the interface, run wsimport to generate the Java interface. After that you can write the implementation from the generated Java interface and the generated JAXB objects.

 Once you have created your Java classes, the next step is to create a composite file to declare the SCA composite, components, and services. The name of the composite file and the directory where it is stored does not matter if you plan on creating the sca- contribution.xml file as explained later. Otherwise you need to place this composite file under META-INF/sca-deployables directory.

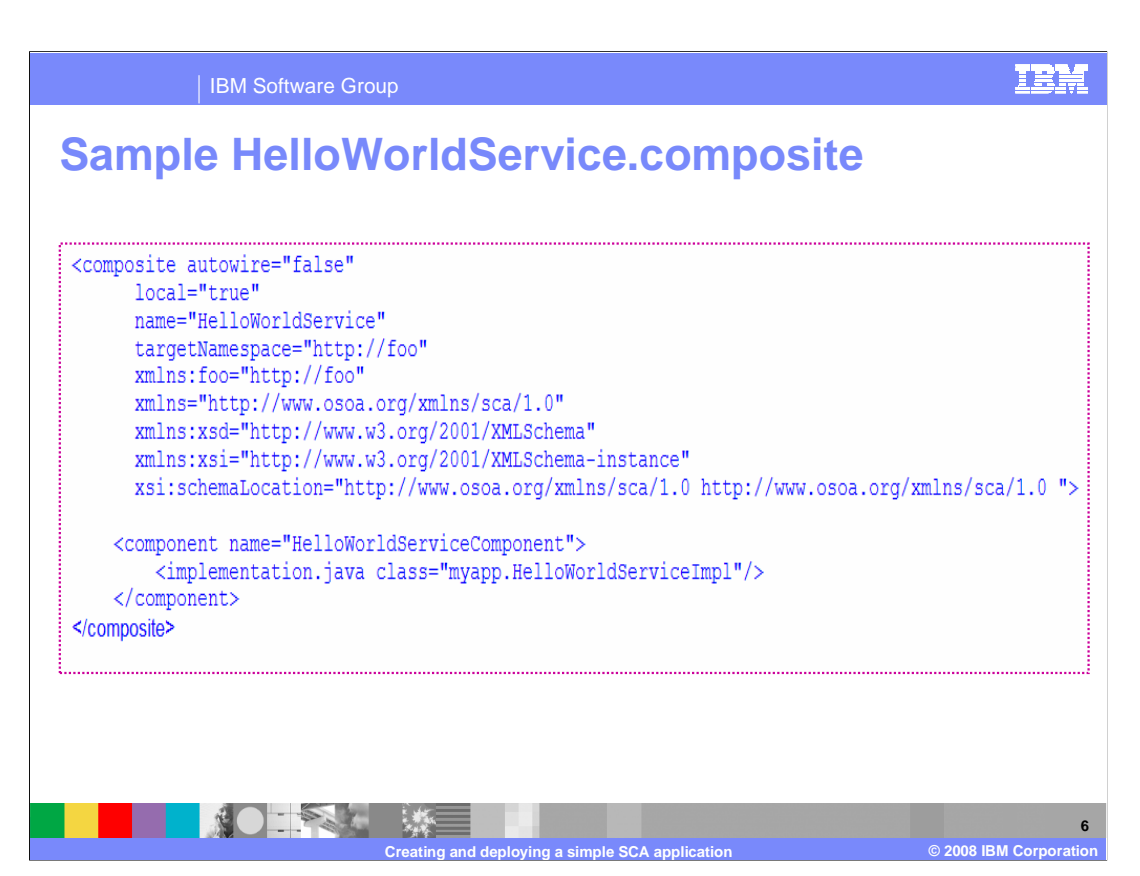

 Here is a sample composite file and what it looks like. Note the specified namespace and the component name.

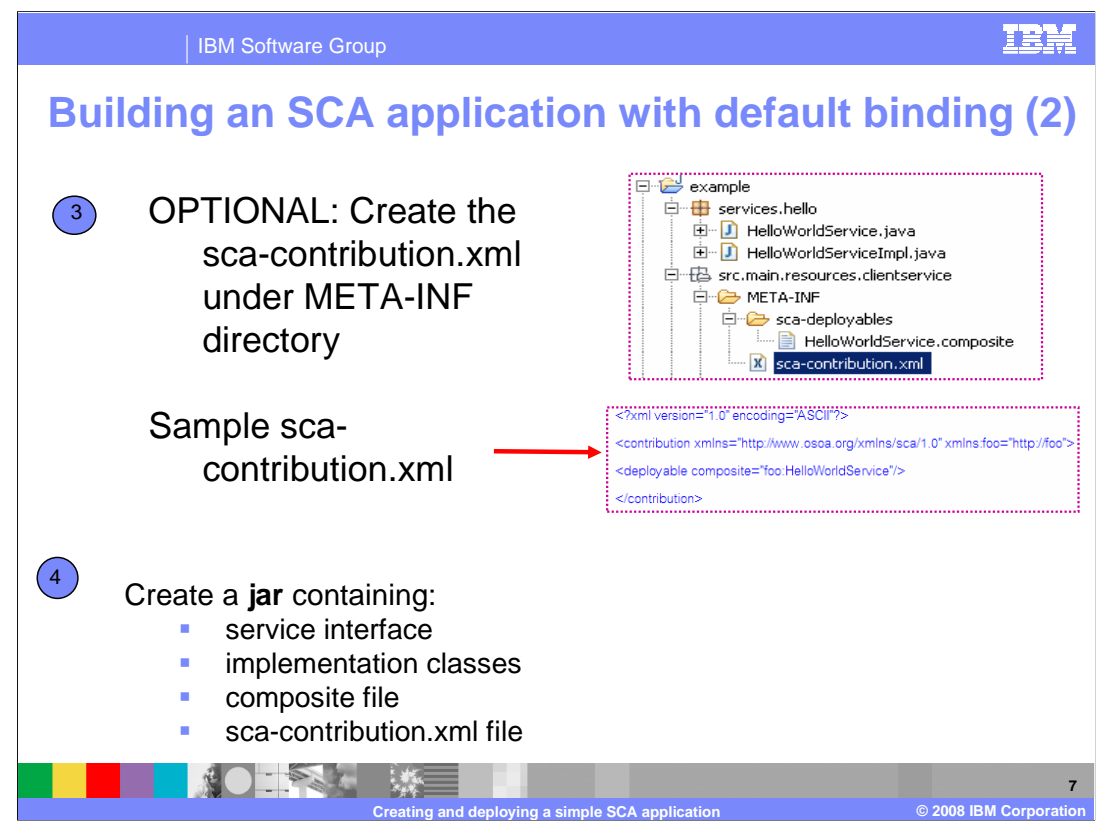

 The third step is creating the **sca-contribution.xml** file under the META-INF directory. It is **optional** to create this file if the composite file is created in the sca\_deployables directory. You can have composites anywhere in the system, and you can use a contribution file to declare the deployable composites. If you create a contribution file, make sure that the namespace under which the deployable composite is declared is the target namespace defined for that composite in its composite file. In the example shown, HelloWorldService composite is declared under the namespace http://foo, which is the target namespace for that composite declared in the HelloWorldService.composite.

 The final step is to create a jar containing service interface and implementation classes, the composite file and the sca-contribution.xml file. This becomes your server side SCA application.

Now that an application has been created, you will see how you run and look at it.

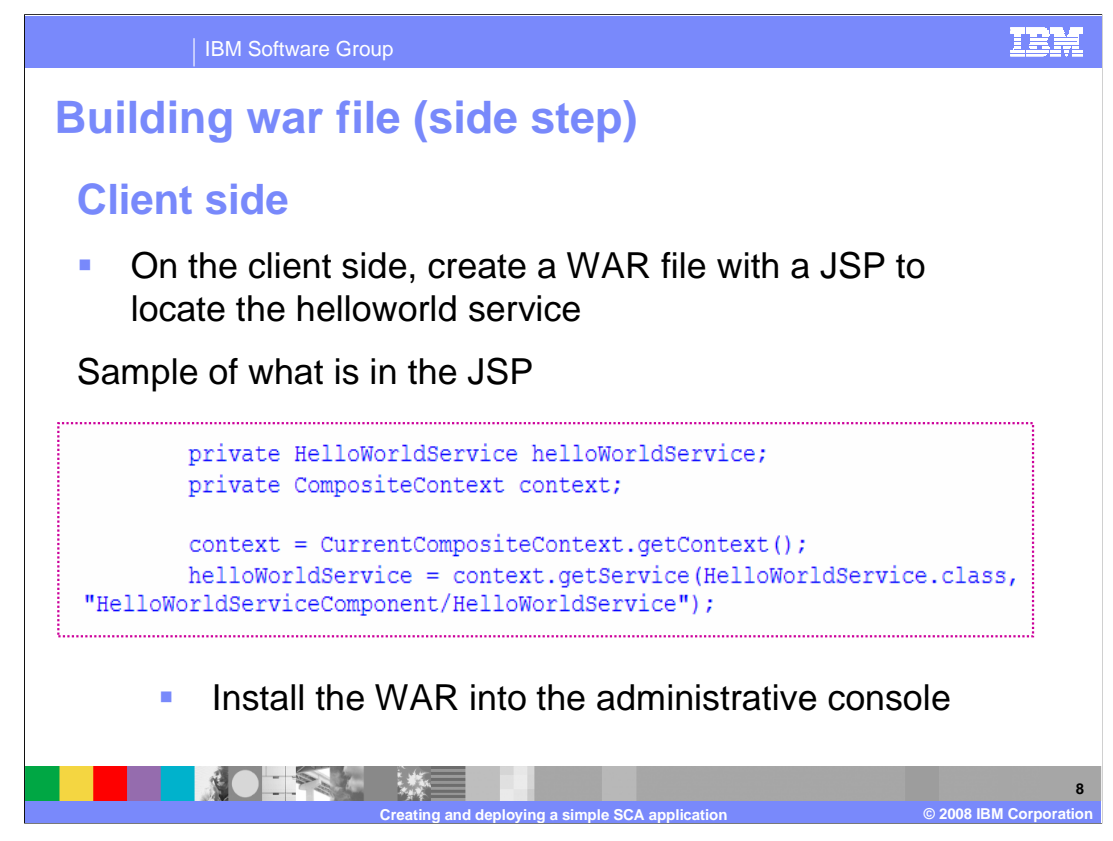

 On the client side of things, you need to create a WAR file with a simple JSP to locate the HelloWorld Service. This step can be done anytime during the creation or deployment of an SCA application. The example on the slide shows what is inside the JSP. Note the **context.getService** to locate the HelloWorld Service. Note that context.getService is not supported on the Web services binding. Once you have the WAR file in place, you are now ready to deploy the application. You can install the WAR file through the administrative console just like any JEE application.

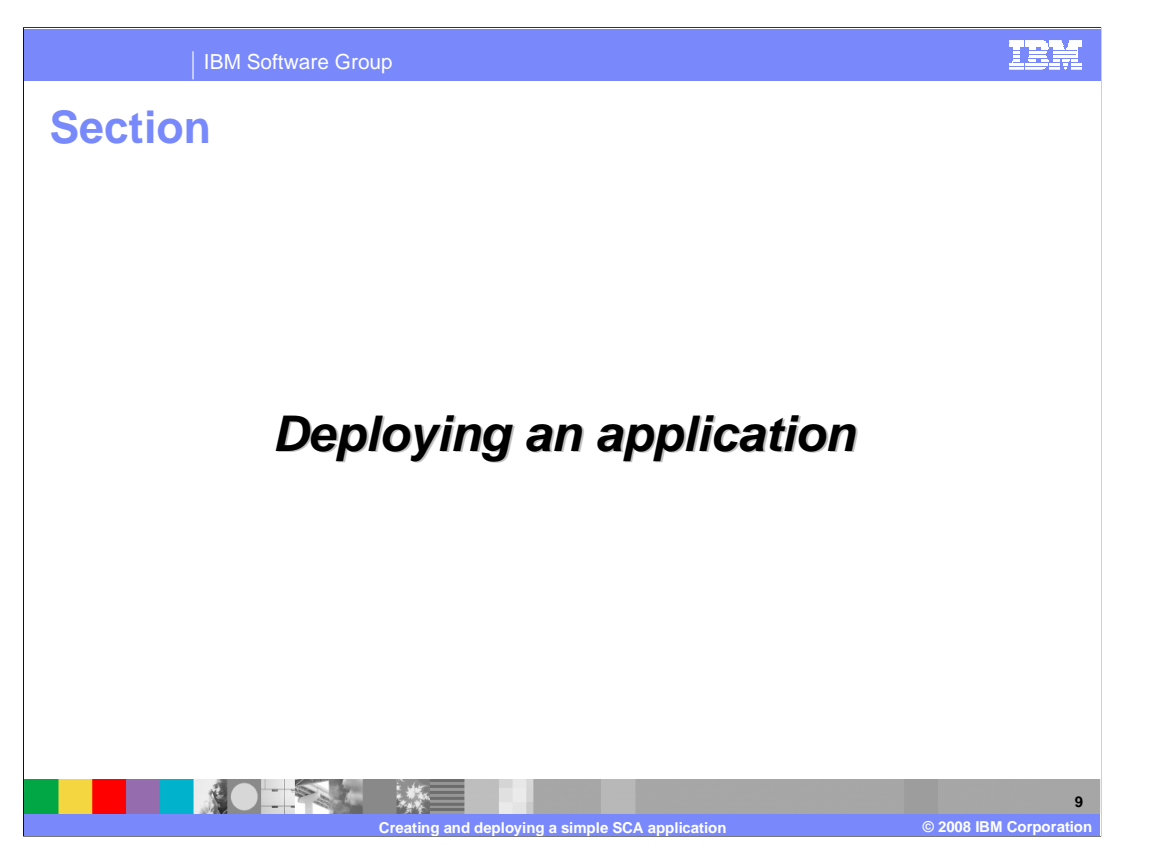

 This section will show you how you deploy an SCA application using the administrative console.

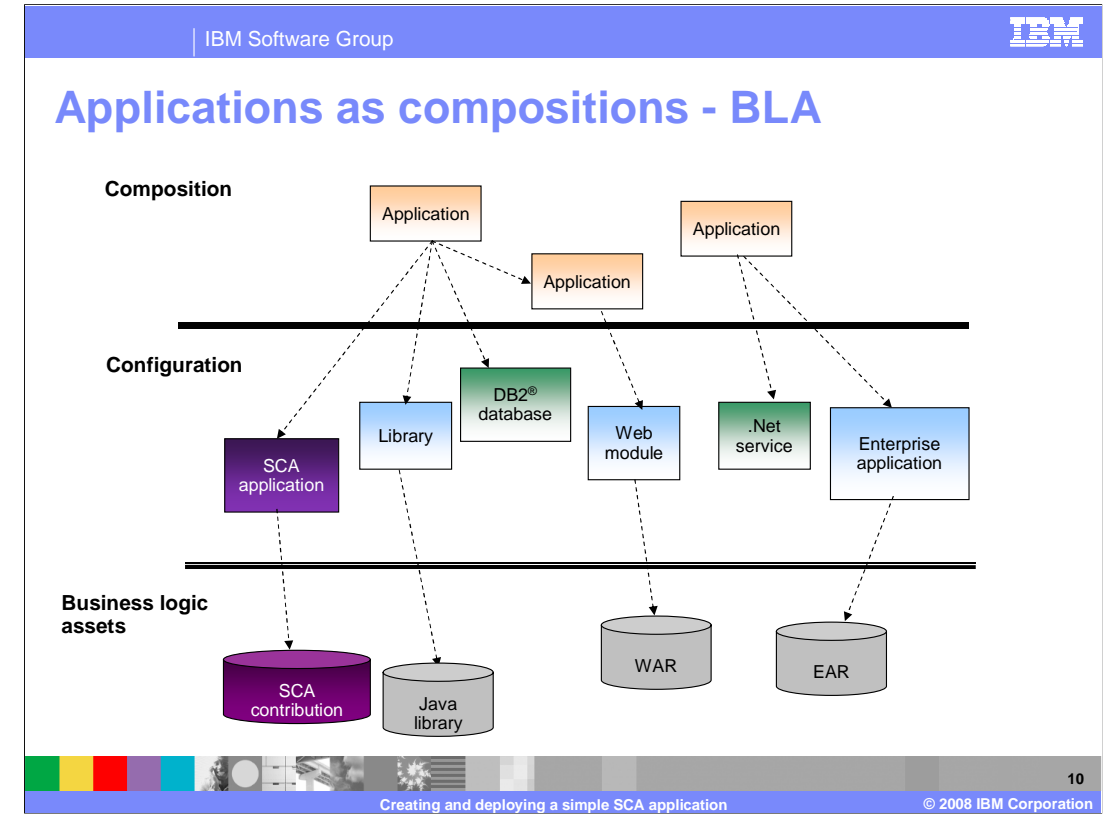

 In the administrative console, there is the concept of business level applications. A business level application, or BLA, is a WebSphere configuration artifact that has these characteristics:

 1) It captures the entire definition of an enterprise level application consisting of WebSphere Application Server, though it may not explicitly manage the life cycle of every constituent part of its definition. It is a composition model for defining an application.

 2) It does not represent or contain the application binaries. This provides a clean separation between the administration of binaries versus the administration of the application definition.

 3) It also supports recursive composition. The composition at its lowest level consists of configured instances of application binaries that are configured to run in a specific runtime environment such as WebSphere Application Server.

 The above three-tier diagram shows the **composition model** for a business level application.

 At the bottom are the assets such as the JAR files, WAR files, EAR files and so on and the **SCA contribution** and the **SCA WAR file.** The next level up is the composition units. The composition units are the deployed assets such as the EJB modules, Web modules, Web service modules and so on. This level also contains the **SCA application**. At the top level are the Business-level applications.

 As an example, you can take an EAR file (an asset) and install it into WebSphere. This EAR file gets saved in the WebSphere repository as a composition unit, or CU. This CU can then get added to a BLA.

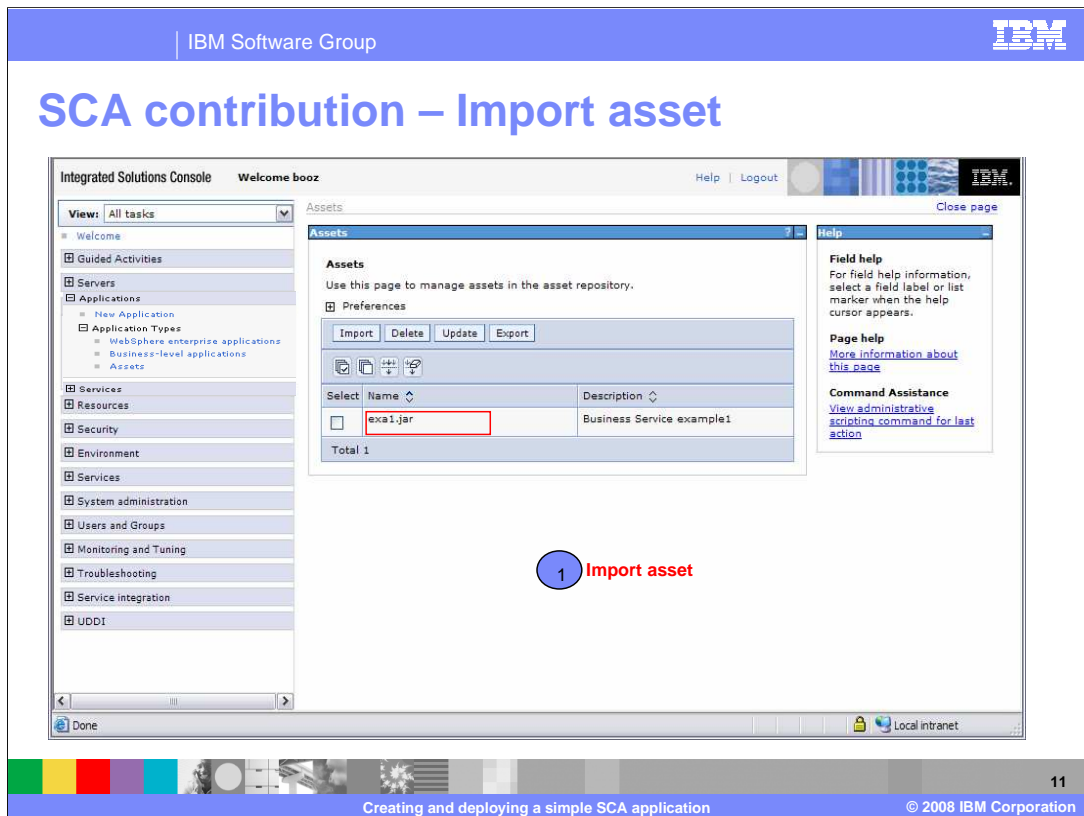

 Now to continue with the deployment of the SCA application that was created a couple of slides earlier. If the jar you created is called exa1.jar, that JAR file needs to be imported as an asset. That is done in the administrative console through the menu option, Applications->ApplicationTypes->Assets and then select "Import."

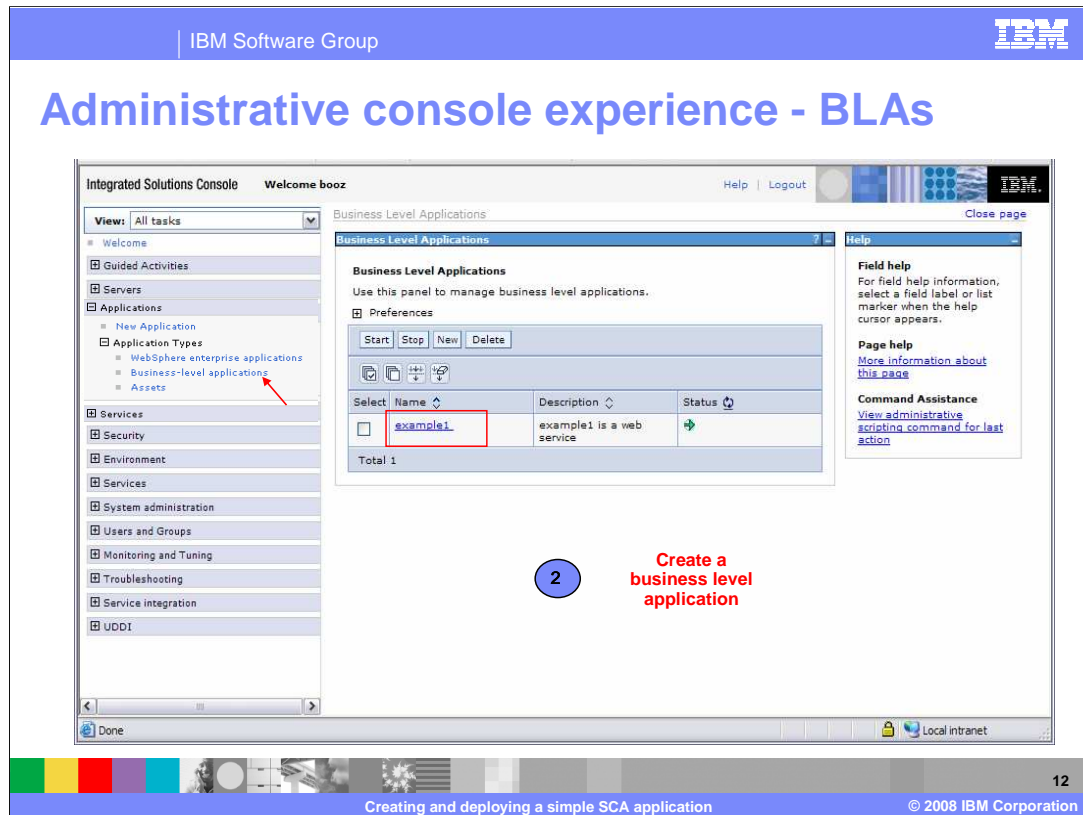

Next you create a business level application from the menu Applications->Application Types->Business level Applications.

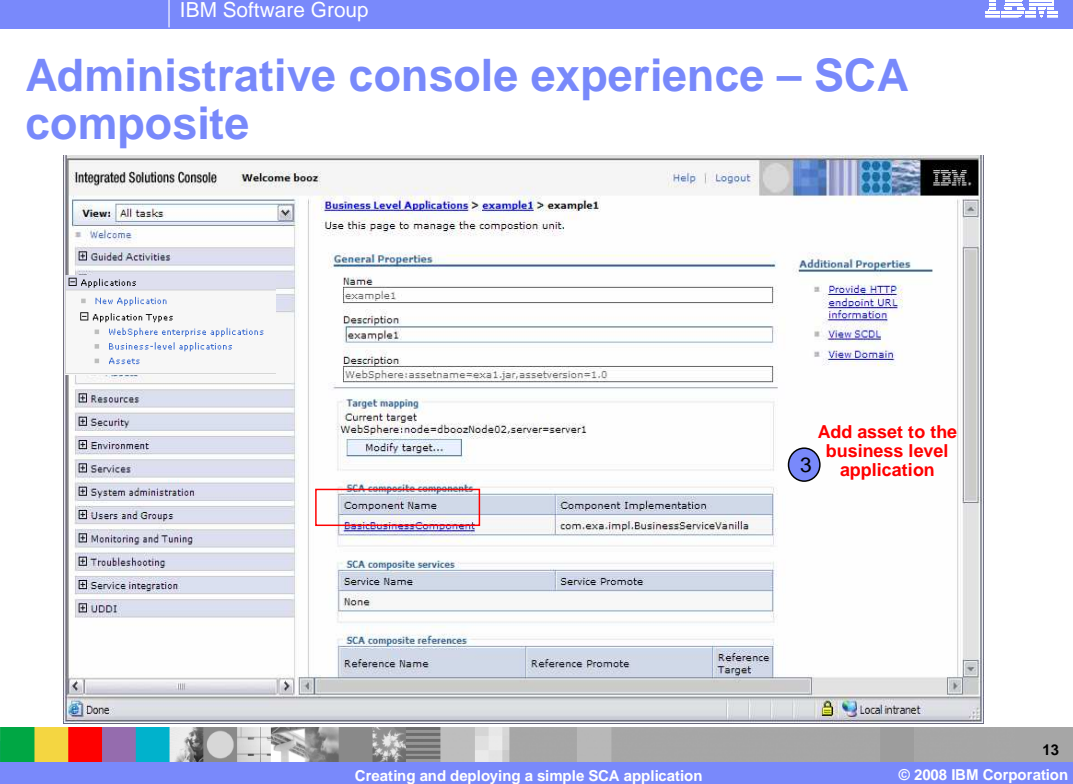

 Next you add the asset under the BLA, which will create the SCA composite components. From the picture, note the SCA composite component created. You can also install the war file from the administrative console so that the service is seen. Once that is done, you are ready to start the SCA application.

 This concludes the SCA application creation and deployment process. Bear in mind that this is a very simple case of creating an SCA application. Many other things can come into play like the quality of service when creating SCA applications. For example, you could add authorization policies to composites and configure user roles on the administrative console during deployment. Other presentations look at security and authorization as quality of services.

 The next three slides show you a quick snapshot of some of the things you might configure on an SCA application.

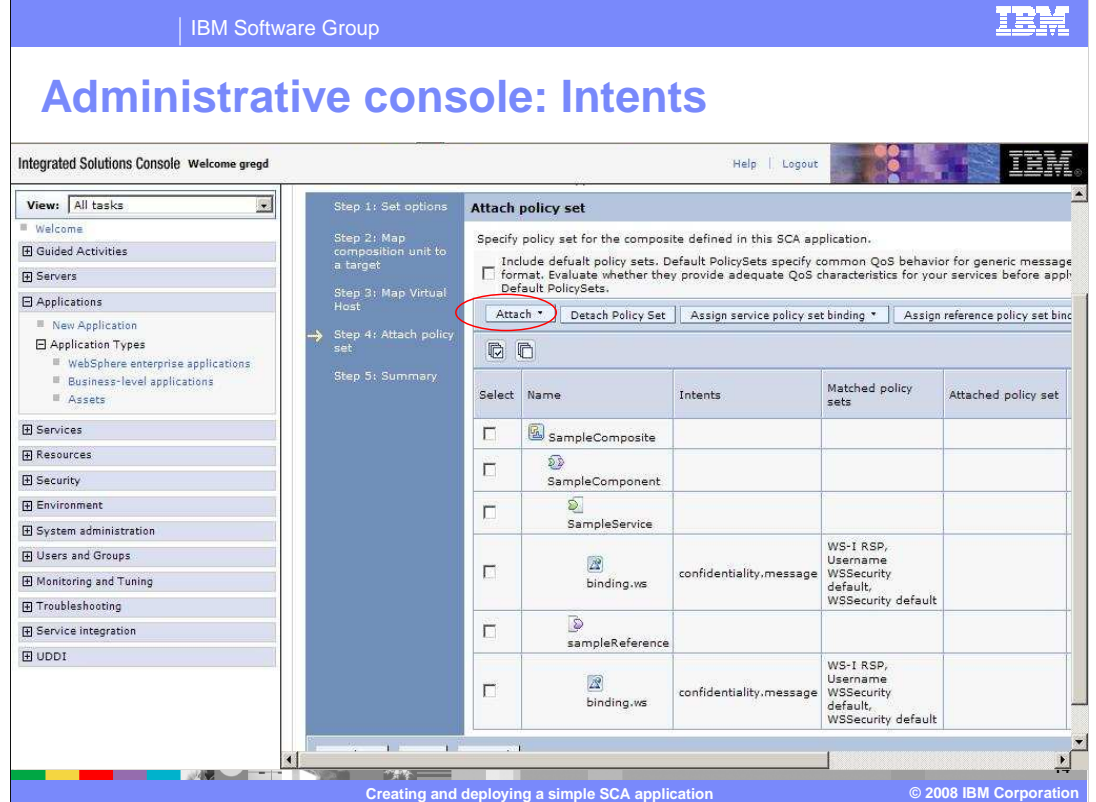

 As an example, from the administrative console, intents can be specified for your application optionally when adding assets with policy set defined to business level applications.

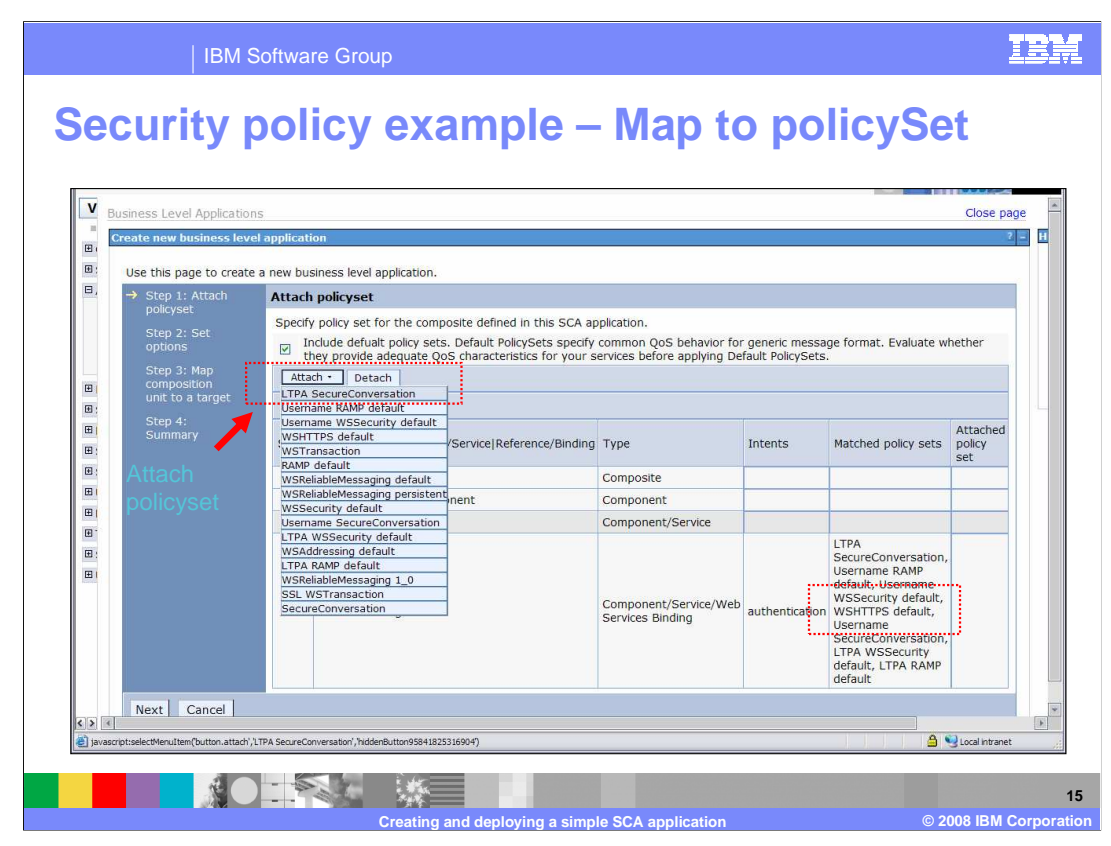

 This example shows how the intent is mapped to the policy set on the administrative console using the "**Attach**" button.

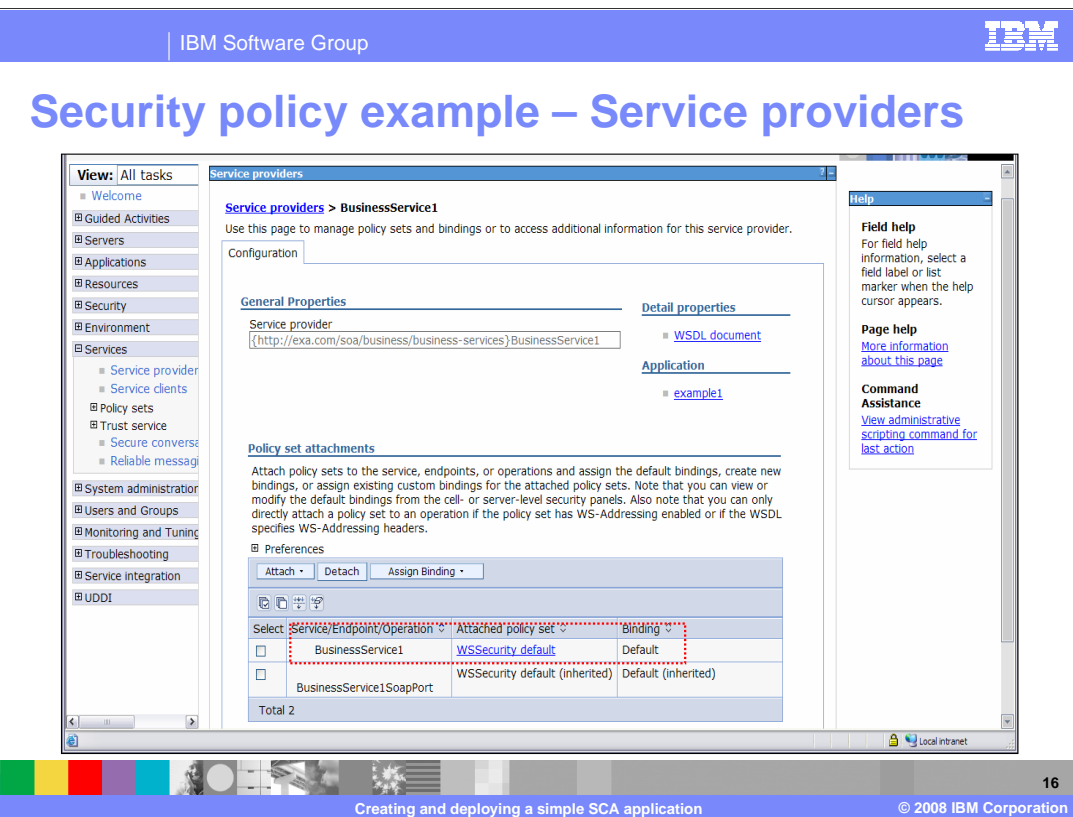

 You can also see from the service providers the policy set that got attached to the service component.

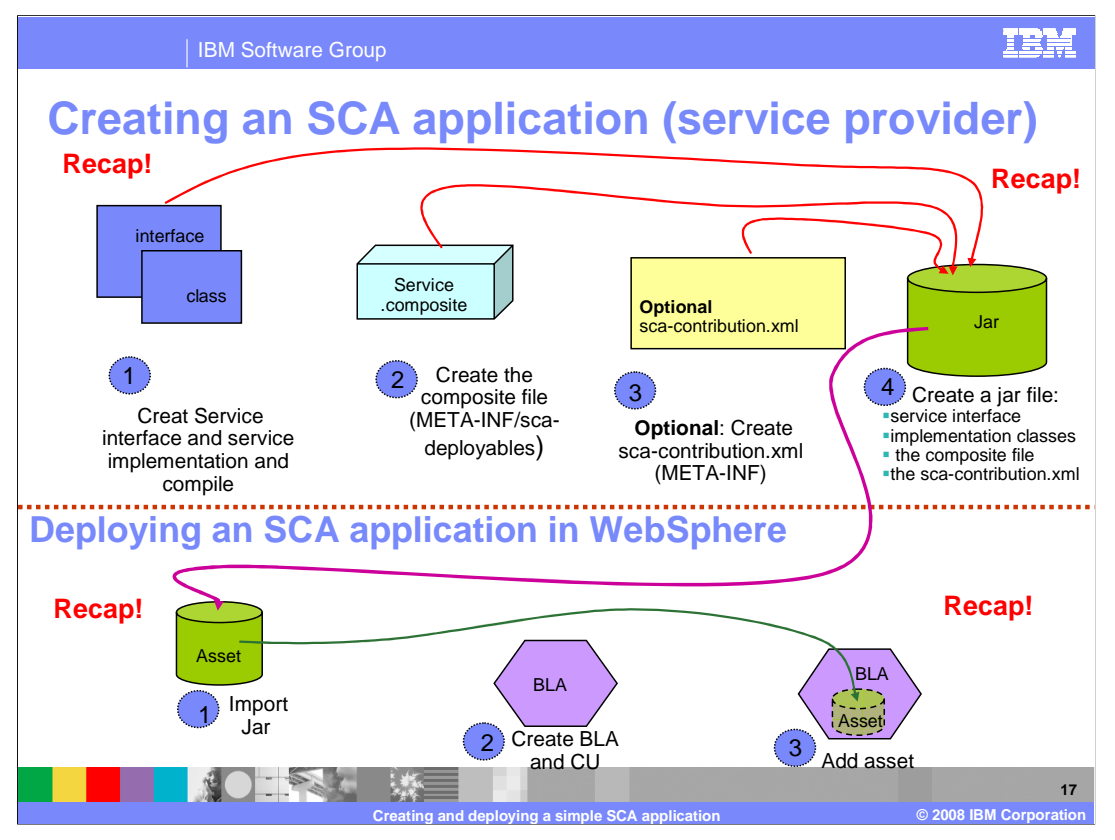

 To summarize the steps one more time: Under creating an SCA application, you create the implementation classes, the composite file, contribution file and the jar. Under Deployment, you import the .jar file as an asset, create a business level application, and add the asset into the business level application.

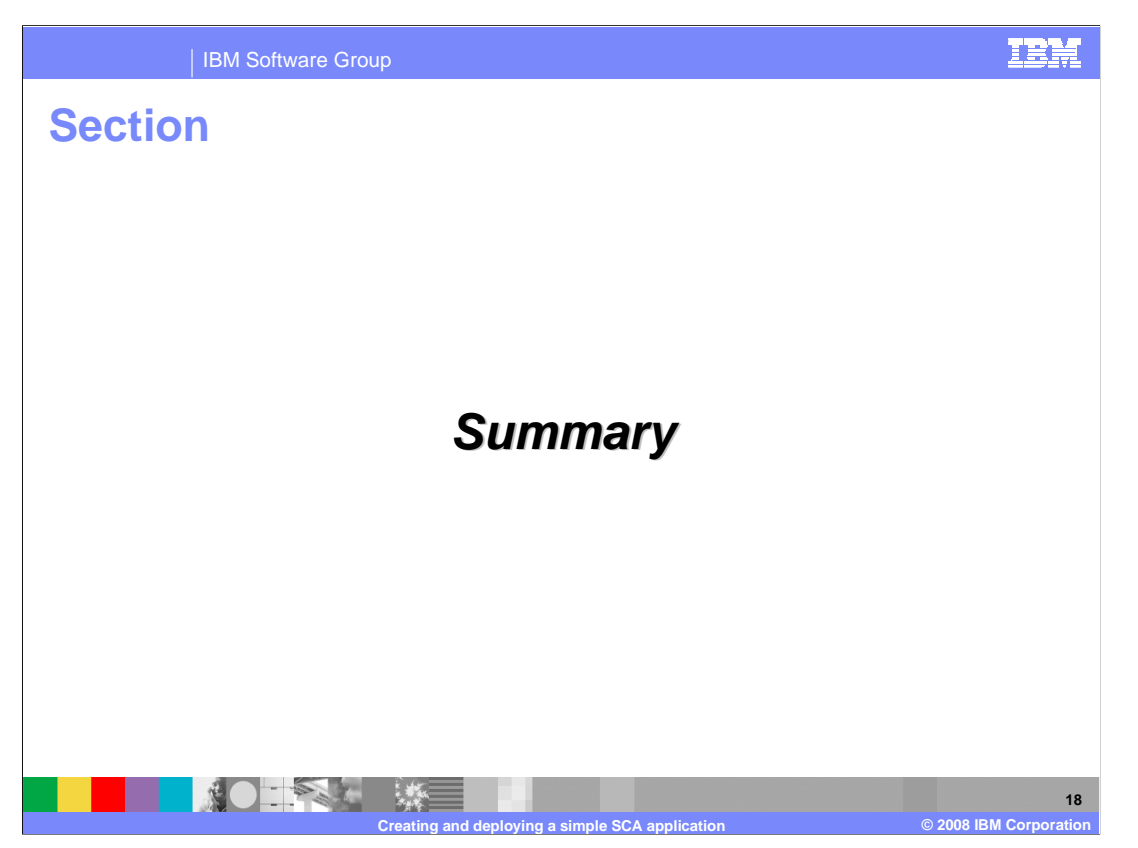

 In summary, this presentation looked at the creation and deployment of an SCA application.

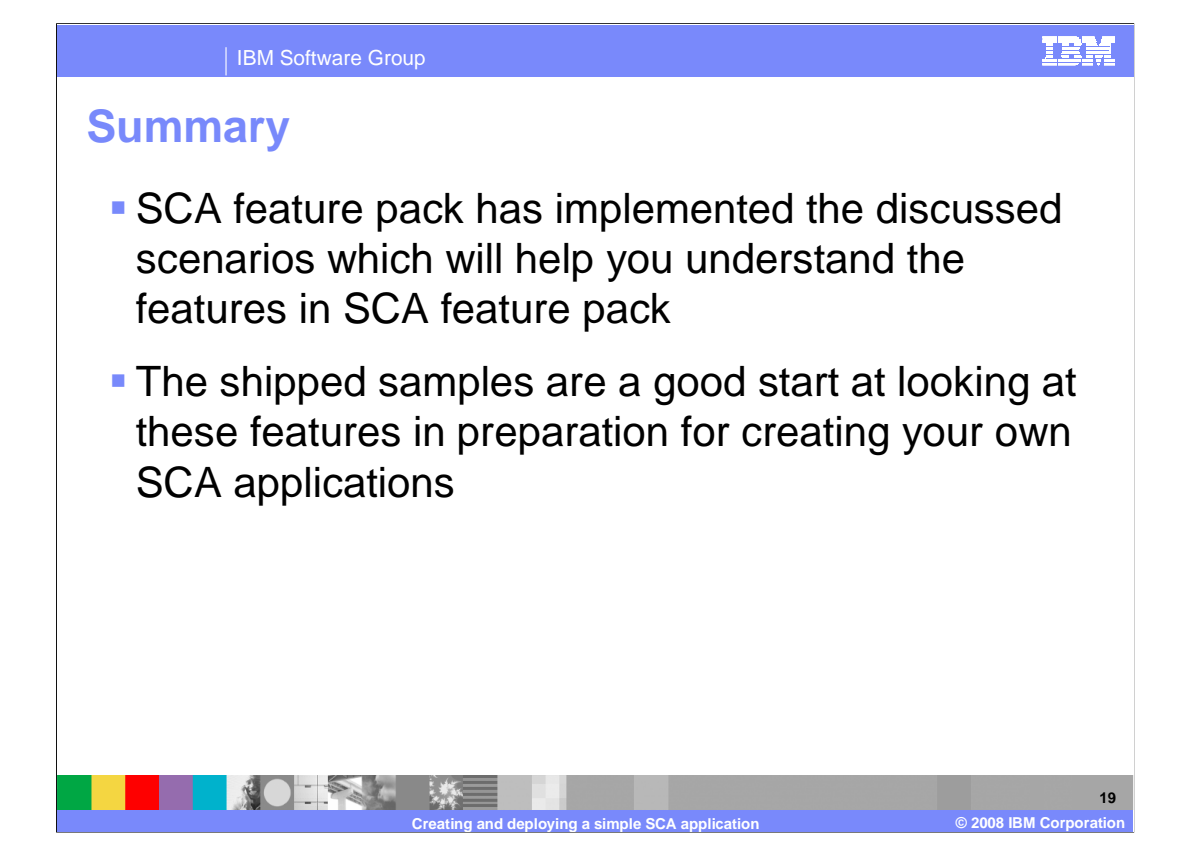

 The SCA feature pack allows you to choose from three different development approaches. A good starting point to learn about your options is with the samples that are provided with the product.

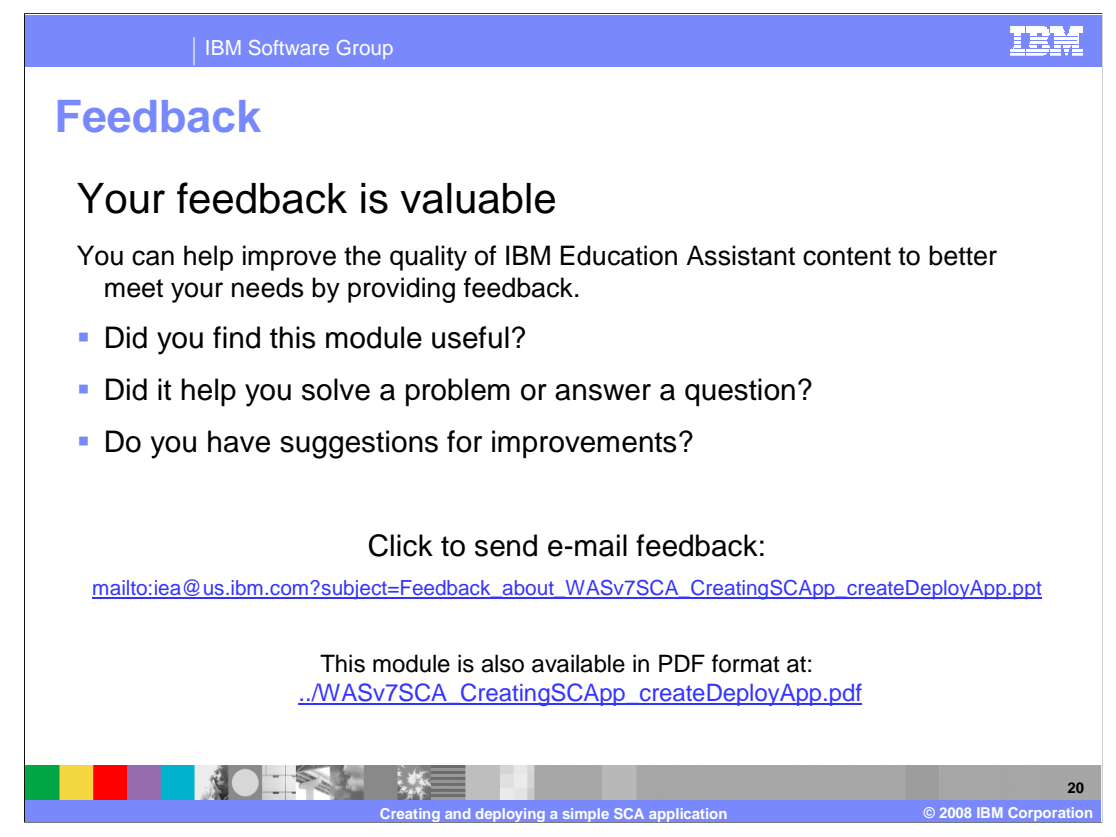

 You can help improve the quality of IBM Education Assistant content by providing feedback.

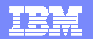

## **Trademarks, copyrights, and disclaimers**

IBM, the IBM logo, ibm.com, and the following terms are trademarks or registered trademarks of International Business Machines Corporation in the United States, other countries, or both: DB2 WebSphere

If these and other IBM trademarked terms are marked on their first occurrence in this information with a trademark symbol (® or ™), these symbols indicate U.S. registered or common law<br>trademarks owned by IBM at the time

EJB, Java, JSP, and all Java-based trademarks and logos are trademarks of Sun Microsystems, Inc. in the United States, other countries, or both.

Other company, product, or service names may be trademarks or service marks of others.

Product data has been reviewed for accuracy as of the date of initial publication. Product data is subject to change without notice. This document could include technical inaccuracies or<br>typographical errors. IBM may make

THE INFORMATION PROVIDED IN THIS DOCUMENT IS DISTRIBUTED "AS IS" WITHOUT ANY WARRANTY, EITHER EXPRESS OR MPLIED. IBM EXPRESSLY DISCLAIMS ANY<br>WARRANTIES OF MERCHANTABILITY, FITNESS FOR A PARTICULAR PURPOSE OR NONINFRINGEMEN

IBM makes no representations or warranties, express or implied, regarding non-IBM products and services.

The provision of the information contained herein is not intended to, and does not, grant any right or license under any IBM patents or copyrights. Inquiries regarding patent or copyright<br>licenses should be made, in writin

IBM Director of Licensing IBM Corporation North Castle Drive Armonk, NY 10504-1785 U.S.A.

Performance is based on measurements and projections using standard IBM benchmarks in a controlled environment. All customers have used in the measurement of the measurement of the measurement of the measurement of the mea

© Copyright International Business Machines Corporation 2008. All rights reserved.

Note to U.S. Government Users - Documentation related to restricted rights-Use, duplication or disclosure is subject to restrictions set forth in GSA ADP Schedule Contract and IBM Corp.

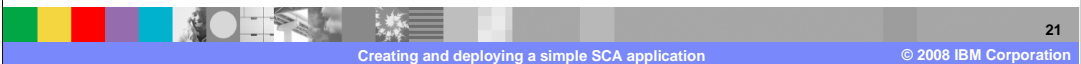